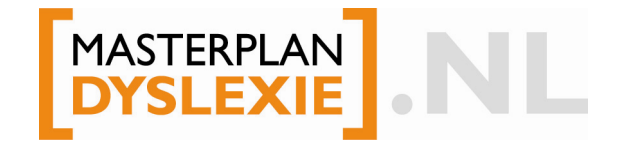

# **Leerlingdossier Dyslexie**

Het programma 'Leerlingdossier Dyslexie' is een hulpmiddel bij het opstellen van het Leerlingdossier Dyslexie. Met het Leerlingdossier Dyslexie onderbouwt de school het vermoeden van (ernstige) dyslexie bij verwijzing van een leerling naar de gezondheidszorg. De diagnosticus bepaalt op basis van het dossier of bij de betreffende leerling het vermoeden van dyslexie voldoende is onderbouwd om voor (vergoede) diagnostiek in aanmerking te komen.

Voor de samenstelling van het leerlingdossier is het programma gebaseerd op de richtlijnen zoals geformuleerd in de Protocollen Leesproblemen en Dyslexie (voor het onderwijs) en het Protocol Dyslexie Diagnostiek & Behandeling (voor de gezondheidszorg).

De verantwoordelijkheid voor de kwaliteit van de ingevoerde gegevens, en daarmee de kwaliteit van het leerlingdossier, ligt volledig bij de gebruiker van dit programma. Het Masterplan Dyslexie aanvaardt geen aansprakelijkheid voor eventueel geleden schade bij afwijzing van het leerlingdossier.

Het Masterplan Dyslexie stelt zich evenmin aansprakelijk voor verminking of verlies van gegevens door het gebruik van dit programma.

Dit programma is ontwikkeld in opdracht van het Masterplan Dyslexie. Het wordt exclusief via de website van het Masterplan Dyslexie gratis ter beschikking gesteld aan scholen. Het is niet toegestaan dit programma te dupliceren, verkopen, verhandelen of wederverkopen voor welk doel ook.

Download hier Leerlingdossier Dyslexie

### **HANDLEIDING**

- Voordat u begint
- Zo werkt het programma
- Deze gegevens vult u in

## **VOORDAT U BEGINT**

Download het programma. Het programma is ingepakt in een ZIP-bestand. Pak het bestand uit. U kunt nu direct het programma Leerlingdossier Dyslexie gebruiken; u hoeft het programma niet eerst te installeren.

Zorg ervoor dat u, voordat u begint met invoeren, de **toetsgegevens** en de **handelingsplannen** van de betreffende leerling(en) bij de hand heeft.

## **ZO WERKT HET PROGRAMMA**

#### **Een leerlingdossier aanmaken**

Klik op 'Nieuw' om een leerlindossier aan te maken. U komt nu in een scherm waarin u de gegevens van de leerling en de gegevens van de school kunt invoeren.

In de linkerkolom is aangegeven uit welke onderdelen het leerlingdossier bestaat; elk onderdeel heeft een eigen scherm in het programma. Wanneer u tijdens het invullen van het leerlingdossier een scherm volledig heeft ingevuld, verschijnt in de linkerkolom een vinkje bij het betreffende onderdeel.

Door onderin elk scherm op de knop 'volgende' te klikken, gaat u naar het volgende scherm. Als u het scherm nog niet volledig heeft ingevuld, geeft het programma een waarschuwing.

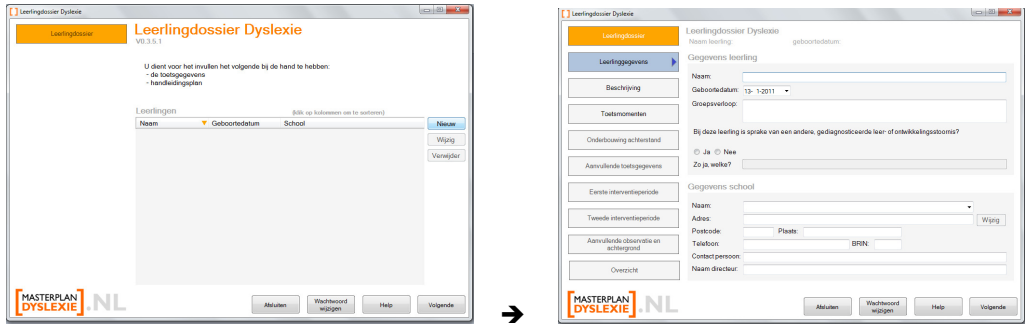

#### **Een leerlingdossier bijwerken**

U hoeft een leerlingdossier niet in één keer compleet te maken, maar kunt de gegevens tussentijds opslaan. Om een reeds aangemaakt dossier bij te werken, dubbelklikt u op de naam van de betreffende leerling in het overzicht of u gaat op de naam van de leerling staan in het overzicht en klikt op 'Wijzig'.

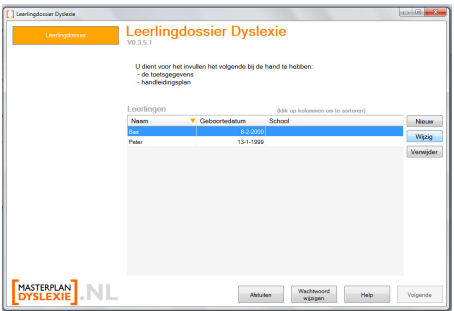

#### **Een leerlingdossier verwijderen**

U kunt een leerlingdossier verwijderen door op de naam van de leerling te gaan staan in het overzicht en op 'Verwijder' te klikken.

#### **Een leerlingdossier opslaan**

De gegevens worden opgeslagen wanneer u met de knop 'Volgende' naar een nieuw scherm gaat.

#### **Een wachtwoord instellen**

Onderin het scherm vindt u de knop 'Wachtwoord wijzigen'. Daarmee kunt u een nieuw wachtwoord instellen of een bestaand wachtwoord wijzigen. Het is aan te bevelen een wachtwoord in te stellen; de dossiers bevatten privacygevoelige informatie.

- Als u voor het eerst een **nieuw wachtwoord** instelt, laat u het veld 'Oud wachtwoord' leeg.
- U kunt het **wachtwoord wijzigen** door het oude en het nieuwe wachtwoord in te vullen.
- U kunt het **wachtwoord verwijderen** van het programma door de velden 'Wachtwoord' en 'Wachtwoord herhalen' leeg te laten.

**Bewaar het wachtwoord goed!** Zonder wachtwoord kunt u het programma niet gebruiken en zijn de dossiergegevens niet te raadplegen.

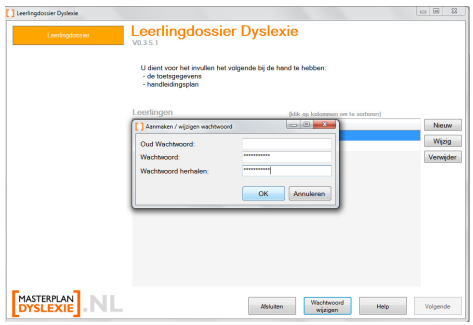

#### **Het leerlingdossier printen en versturen**

Als u alle gegevens heeft ingevuld, kunt u het leerlingdossier printen en versturen. Klik hiervoor op 'Overzicht'. Er wordt een PDF-bestand aangemaakt dat de naam van de leerling heeft.

U kunt het bestand doormailen of printen. Hiervoor gebruikt u Adobe Reader. Dit programma is gratis te downloaden van www.adobe.com.

#### **Let op: ondertekenen het dossier en stuur de bijlagen mee**

Voordat u het leerlingdossier indient, moet het worden ondertekend door de directeur, namens het bevoegd gezag van de school. Vergeet niet de volgende bijlagen mee te sturen:

- een uitdraai van de gegevens uit het leerlingvolgsysteem (alle vakgebieden);
- een kopie van de handelingsplannen voor de betreffende interventieperiodes;
- (eventueel) een kopie van de signalerings-/observatielijsten en/of toetsgegevens uit de kleuterperiode.

## **DEZE GEGEVENS VULT U IN**

#### **Leerlinggegevens**

U vult voor de leerling de **naam** en de **geboortedatum** in. Het programma geeft een waarschuwing wanneer de leeftijd van de leerling niet tussen de 7 en 13 jaar ligt, dit in verband met de leeftijdsgrenzen van de vergoedingsregeling. U kunt echter wel doorgaan als u het programma gebruikt voor een leerling die op basis van zijn leeftijd niet binnen de regeling valt.

Geef voor de leerling ook kort het **groepsverloop** aan: in welke groep zit de leerling, is de leerling blijven zitten of heeft de leerling een groep overgeslagen etc.

Ten slotte geeft u aan of er bij deze leerling sprake is van een **andere**, gediagnosticeerde leer- of ontwikkelings**stoornis**, en zo ja, welke.

#### **Schoolgegevens**

Vul de gegevens van uw school in. De contactpersoon is degene die inhoudelijk toelichting kan geven op het leerlingdossier; de directeur ondertekent het leerlingdossier namens het bevoegd gezag.

Bij volgende dossiers vult het programma de gegevens van de school automatisch aan. U kunt ook de gegevens van meer scholen of locaties in het programma opnemen.

#### **Beschrijving**

Hier geeft u een beknopte beschrijving van het lees- en/of spellingprobleem van de leerling.

#### **Toetsmomenten**

U geeft hier aan op welke drie opeenvolgende momenten in de toetskalender u uw vermoeden van (ernstige) dyslexie baseert. U kunt niet meer dan drie momenten aanvinken.

Het programma gebruikt deze gegevens in de verdere rapportage.

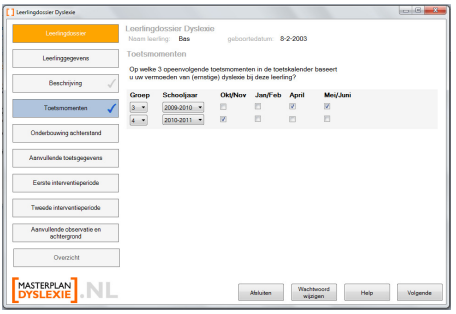

#### **Onderbouwing achterstand**

In dit scherm vult u voor de drie door u opgegeven toetsmomenten de verplichte toetsgegevens in voor het onderbouwen van de achterstand op lezen en spellen.

- U geeft aan welke toets(versie) u heeft gebruikt. In het uitrolmenu vindt u de toetsen uit de toetskalender van het Protocol Leesproblemen en Dyslexie. Staat uw toets er niet bij, dan kunt u die invullen door op 'Anders, nl…' te klikken.
- U geeft aan wat de afnamedatum was van de toets. Deze datum moet binnen de door u aangegeven toetsperiode vallen.
- U geeft aan door wie de toets is afgenomen.
- U geeft aan wat de behaalde (vaardigheids)score van de leerling was op de toets.
- U geeft aan binnen welke normgroep de score valt (bv. D of E).

Als u meer toetsen heeft afgenomen, kunt u extra invulvelden maken door op '+' te klikken. U kunt invulvelden verwijderen door op '−' te klikken.

Het programma gaat uit van de momenten die u in het scherm 'Toetsmomenten' heeft aangevinkt. Als de momenten niet kloppen, gaat u terug naar het scherm 'Toetsmomenten' om deze te wijzigen.

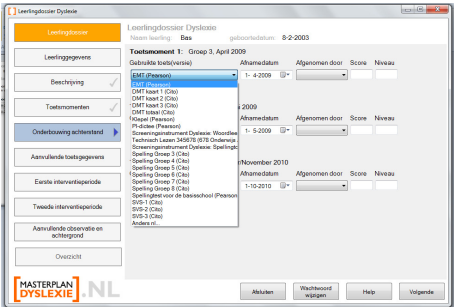

#### **Aanvullende toetsgegevens**

In het scherm 'Aanvullende toetsgegevens' kunt u de toetsgegevens kwijt die niet verplicht zijn voor het leerlingdossier, maar wel kunnen bijdragen aan de onderbouwing van het vermoeden van (ernstige) dyslexie. U kunt aanvullende toetsgegevens invullen voor:

- fonologische vaardigheden;
- koppeling grafeem-foneem;
- koppeling foneem-grafeem;
- tekst lezen;
- begrijpend lezen;
- begrijpend luisteren;
- woordenschat.

Per domein zijn de toetsen uit de toetskalender van het Protocol Leesproblemen en Dyslexie opgenomen. U kunt ook toetsgegevens van andere toetsen aanleveren.

Als u meer toetsen heeft afgenomen, kunt u extra invulvelden maken door op '+' te klikken. U kunt invulvelden verwijderen door op '−' te klikken.

Eventueel kunt u gegevens voor aanleveren voor een domein dat niet in de bovenstaande lijst is opgenomen. Vink daarvoor 'Anders, nl.' aan. Vergeet niet aan te geven voor welk domein u gegevens aanlevert.

Het aanleveren van aanvullende toetsgegevens is niet verplicht. Wanneer u geen aanvullende gegevens heeft, vink dan '**Geen aanvullende toetsgegevens beschikbaar**' aan. Daarmee geeft u aan dat het scherm volledig is ingevuld.

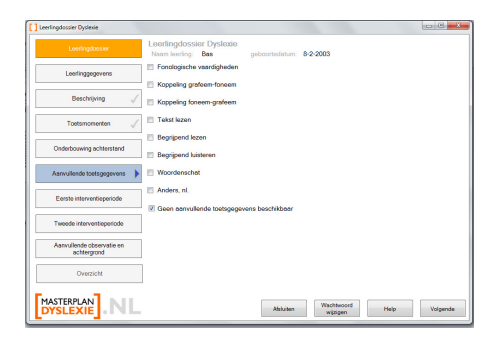

#### **Eerste en tweede interventieperiode**

Voor de interventieperiodes tussen respectievelijk het eerste en tweede, en het tweede en derde toetsmoment geeft u aan:

- hoeveel weken effectieve interventie heeft plaatsgevonden (het gaat hier om het netto aantal weken, zonder vakantie bijvoorbeeld);
- wat de **doelen** zijn voor de betreffende interventieperiode;
- welke activiteiten er binnen de **verlengde instructie en begeleide inoefening in de groep** hebben plaatsgevonden;
- welke *intensieve begeleiding* de leerling heeft gekregen;
- welke **begeleiding door externen** de leerling eventueel heeft gehad;
- welke **ondersteuning thuis** de leerling heeft gehad.

Als u meer toetsen heeft afgenomen, kunt u extra invulvelden maken door op '+' te klikken. U kunt invulvelden verwijderen door op '−' te klikken.

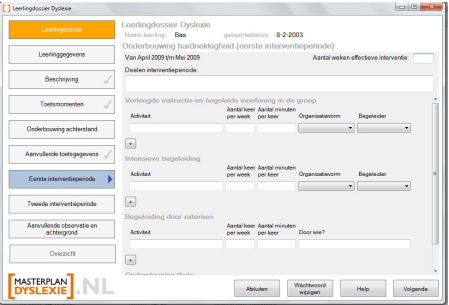

#### **Aanvullende observatiegegevens en achtergrond**

In het scherm 'Aanvullende observatiegegevens en achtergrond' kunt u de verdere gegevens kwijt die voor de onderbouwing van (ernstige) dyslexie van belang zijn. U kunt denken aan:

taak-/werkhouding en aanpakgedrag;

- strategiegebruik;
- familiegegevens;
- gegevens over de taalontwikkeling in groep 1 en 2.

Het aanleveren van aanvullende observatie- en achtergrondgegevens is niet verplicht. Wanneer u geen aanvullende gegevens heeft, vink dan '**Geen aanvullende gegevens beschikbaar**' aan. Daarmee geeft u aan dat het scherm volledig is ingevuld.

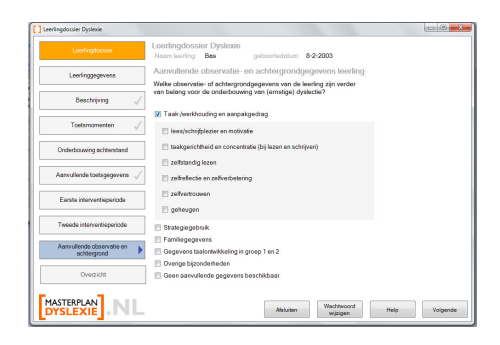